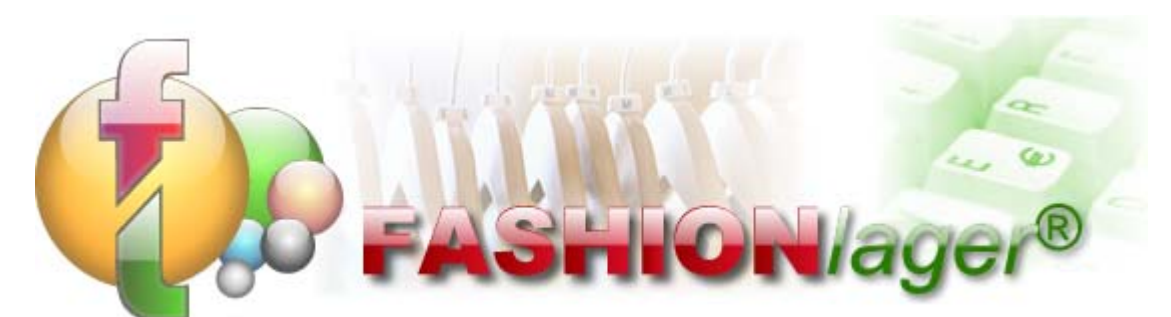

Warenwirtschafts- und Kassensystem für den mittelständischen Textil- und Schuh-Einzelhandel

## Neue MwSt-Sätze in Deutschland ab 01.07.2020

## **Grundsätzliches**

Ab 01.07.2020 gelten in Deutschland geänderte MwSt-Sätze. Dies hat zur Folge, dass Sie als Einzelhändler ab diesem Tag Ihr Warenwirtschafts- und Kassensystem entsprechend umstellen müssen.

Da in FashionLager® alle Preise primär brutto, also inkl. MwSt angelegt werden, ändert sich in der Preisgestaltung des Brutto-VK zunächst einmal nichts. Lediglich der Anteil an MwSt im Brutto-VK verringert sich, der Netto-VK wird also größer.

Wenn Sie mit dieser – zugegebenermaßen marginalen – Erhöhung Ihrer Marge nicht einverstanden sind und diesen Vorteil eher an den Endverbraucher weitergeben möchten, geht dies in FashionLager® leider nur über einen Rabatt oder Sonderpreis.

Der für Sie einfachste Weg ist die Festlegung eines Tagesrabatts für die Zeit der MwSt-Senkung.

**HINWEIS:** Eigentlich wäre der exakte Wert für einen Tagesrabatt, der die MwSt-Senkung um 3% korrekt an den Endverbraucher weitergibt **2,53%.** 

Dezimalzahlen sind aber an dieser Stelle leider nicht möglich, Sie müssen sich also für 2 oder 3% entscheiden.

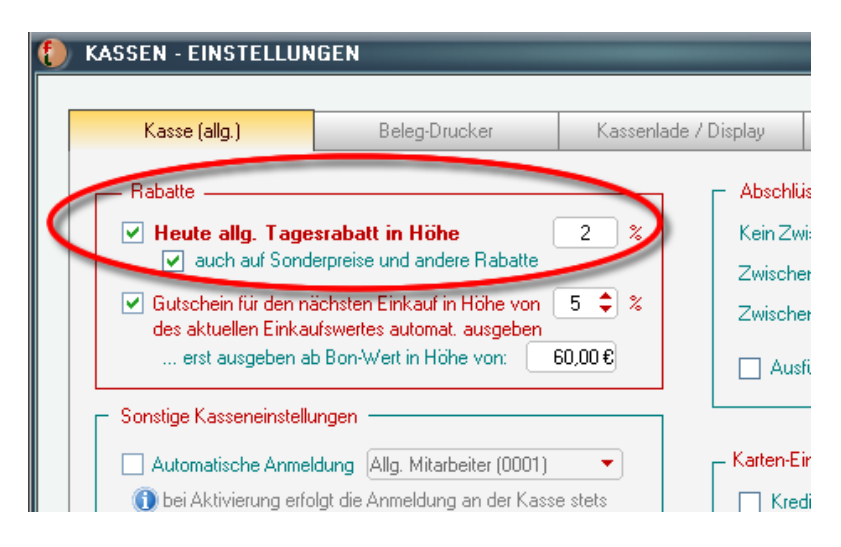

Wir haben in diesem Zusammenhang eine Funktion eingefügt, die es nun erlaubt, den Tages-Rabatt auch (und zusätzlich) auf bestehende Sonderpreise anzuwenden bzw. zu bestehenden Rabatten hinzuzurechnen. **EMPFEHLUNG:** Die entsprechende Option "*auch auf Sonderpreise und andere Rabatte*" sollten Sie in diesem Fall aktivieren.

## **Vorgehensweise für die Umstellung**

In FashionLager® ist eine Änderung der MwSt-Sätze recht einfach zu bewerkstelligen.

**WICHTIG:** Die nachstehenden Änderungen bitte **NACH** dem letzten Z-Bon vor dem 01.07.20 und **VOR** dem ersten Verkauf am 01.07.20 vornehmen.

Ein guter Zeitpunkt wäre also der Abend des 30.06.20 (nach Tagesabschluss) oder der Morgen des 01.07.20 (vor dem ersten Verkauf).

1. Öffnen Sie in der BASIS bzw. in der KASSE XL die Programm-Einstellungen und dort das Register "MwSt" *Menü "Extras -> Programm-Einstellungen"* 

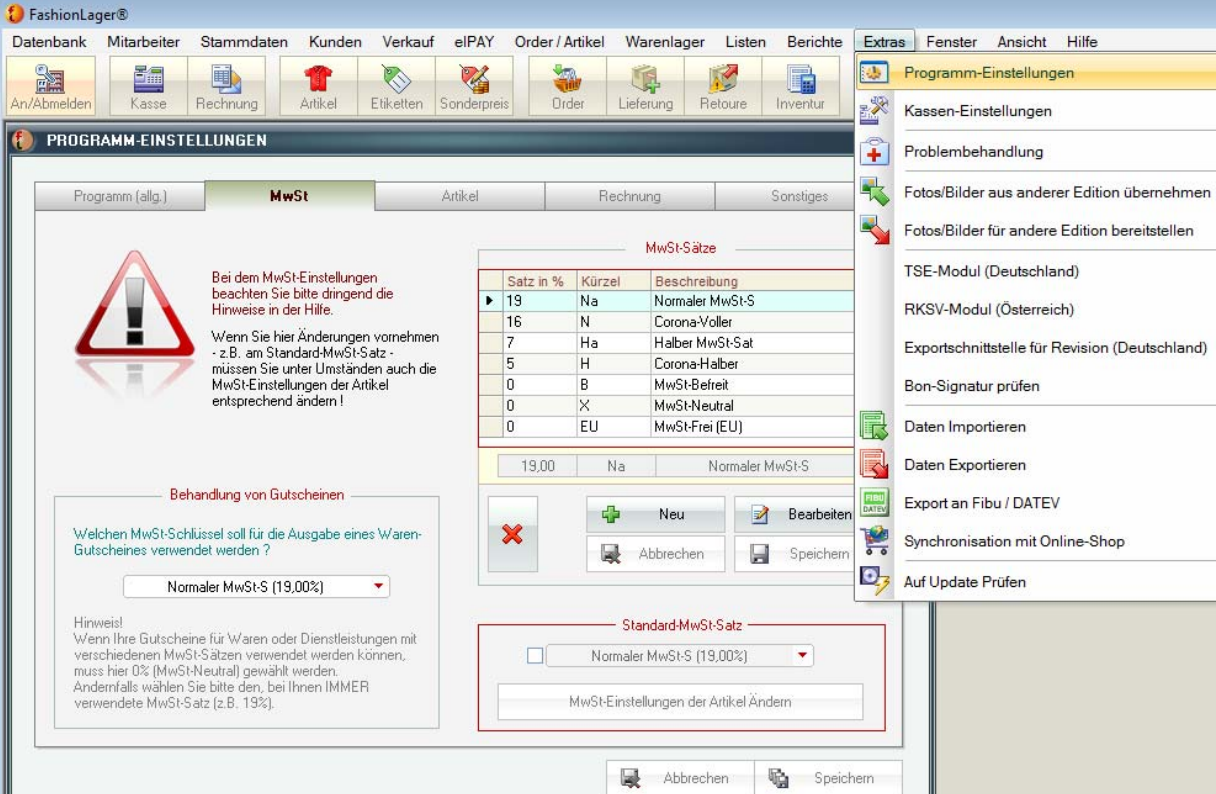

2. Ändern Sie dort die Kürzel für den bisherigen "Normalen MwSt-Satz" von "N" auf "Na" und ggf. für den "Halben ..." von "H" auf "Ha"

*Button "Bearbeiten" -> in den Bearbeitungs-Feldern ändern*

3. Erstellen Sie einen neuen MwSt-Satz mit 16%, dem Kürzel "N" und einer entsprechenden Beschreibung (z.B. "Voller Corona-Voller")

*Button "Neu" -> in den Bearbeitungs-Feldern a* 

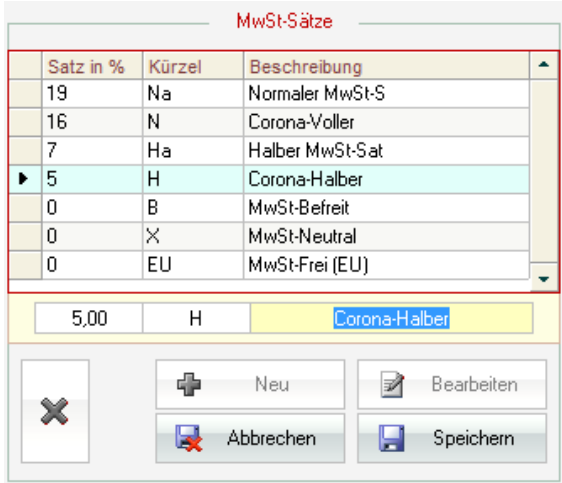

- 4. Erstellen Sie ebenso einen neuen MwSt-Satz mit 5%, dem Kürzel "H" und einer entsprechenden Beschreibung (z.B. "Corona-Halber")
- 5. Aktivieren Sie das Kästchen vor dem Auswahlfeld für den Standard-MwSt-Satz und wählen Sie aus der Liste den gewünschten neuen Standard-MwSt-Satz aus (i.d.R. nun 16%)

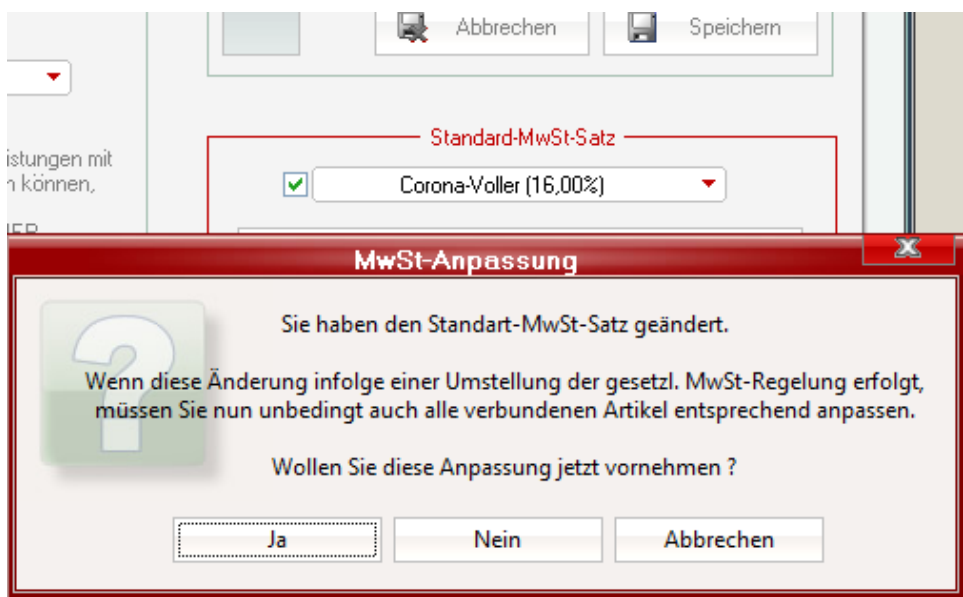

6. Die folgende Rückfrage beantworten Sie mit "Ja" und gelangen so in die MwSt-Anpassung der Artikel:

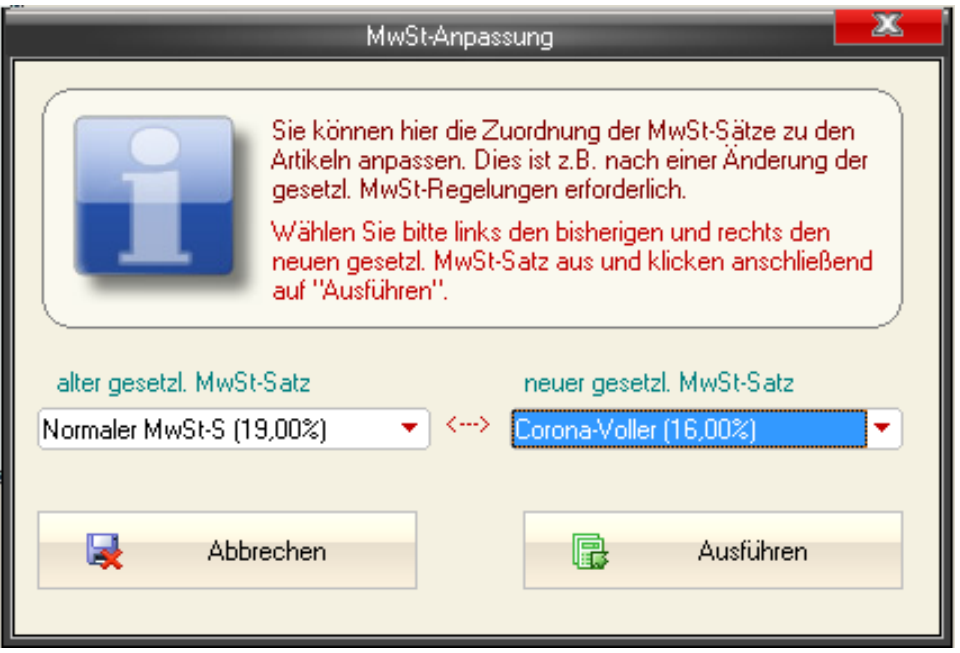

Wählen Sie dort links den bisherigen (z.B. "Normaler MwSt-S (19%)") und rechts den entsprechenden neuen MwSt-Satz aus (hier dann "Corona-Voller (16%)") und klicken anschließend auf "Ausführen"

Diesen Vorgang wiederholen Sie ggf. auch für den halben MwSt-Satz.

7. Falls Sie die MwSt-Behandlung von Gutscheinen auf einem anderen Wert als 0% eingestellt haben, müssen Sie diese nun ebenfalls mit dem neuen gewünschten MwSt-Satz verbinden (i.d.R. 16%)

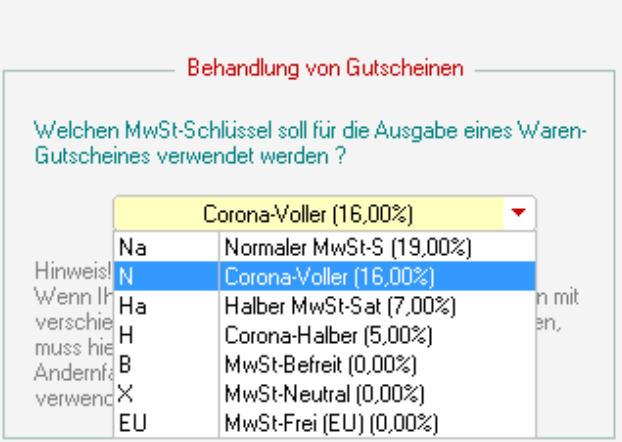

## 8. (nicht in KASSE XL)

**WICHTIG:** Abschließend führen Sie zwingend einen Datenabgleich der BASIS mit **allen** anderen Arbeitsplätzen, also allen KASSEn C und MOBIL aus (wenn es solche bei Ihnen gibt).

Erst dann darf wieder kassiert werden.

9. Nach Aufhebung der MwSt-Senkung können Sie diesen Vorgang dann wieder ganz einfach zurücknehmen. Dazu wieder den alten MwSt-Satz als Standard festlegen und diesen dann wieder an die Artikel binden.